# INGE-LORE'S TUTORIALE

### **ANIMABELLE**

- Animabelle 3 alte [Übersetzungen](https://tuts.rumpke.de/animabelle-3/)
- Animabelle 4 alte [Übersetzungen](https://tuts.rumpke.de/animabelle-4/) Animabelle 5 Alte [Übersetzungen](https://tuts.rumpke.de/animabelle-5/)
- Animabelle 6 Alte [Übersetzungen](https://tuts.rumpke.de/animabelle-6/) Tutoriale – [Animabelle](https://tuts.rumpke.de/tutoriale-animabelle/)
- [Animabelle](https://tuts.rumpke.de/animabelle-seite-2/) Seite 2 • [Animabelle](https://tuts.rumpke.de/animabelle-seite-7/) – Seite 7
- 

[Tutoriale](https://tuts.rumpke.de/tutoriale-barbara/) – Barbara • [Inge-Lore's](https://tuts.rumpke.de/inge-lores-neue-tutoriale/) neue Tutoriale

Carine 2 alte [Übersetzungen](https://tuts.rumpke.de/carine-2/) • [Tutoriale](https://tuts.rumpke.de/tutoriale-carine/) – Carine

- [Denise's](https://tuts.rumpke.de/denises-tut-als-pdf/) Tut als pdf
- [Tutoriale](https://tuts.rumpke.de/tutoriale-denise/) Denise  $\bullet$  [Denise](https://tuts.rumpke.de/denise-2/) – 2
- [Denise](https://tuts.rumpke.de/denise-3/) 3
- [Denise](https://tuts.rumpke.de/denise-4/) 4

### **BARBARA**

# **BEA**

[Tutoriale](https://tuts.rumpke.de/tutoriale-bea/) – Bea

# **CARINE**

- [Evalynda](https://tuts.rumpke.de/evalynda-2/) [Tutoriale](https://tuts.rumpke.de/tutoriale-evalynda/) – Evalynda
- [Evalynda](https://tuts.rumpke.de/evalynda-3/) 3

- [Tutoriale](https://tuts.rumpke.de/tutoriale-franie-margot/) Franie Margot
- Franie [Margot](https://tuts.rumpke.de/franie-margot-2/) 2 • Franie [Margot](https://tuts.rumpke.de/franie-margot-3/) 3
- Franie [Margot](https://tuts.rumpke.de/franie-margot-4/) 4

# **COLYBRIX**

- [Tutoriale](https://tuts.rumpke.de/tutoriale-colybrix/) Colybrix
- [Colybrix](https://tuts.rumpke.de/colybrix-2/) 2 • [Colybrix](https://tuts.rumpke.de/colybrix-3/) 3

- [Tutoriale](https://tuts.rumpke.de/tutoriale-nicole/) Nicole
- [Nicole](https://tuts.rumpke.de/nicole-2/) 2 • Tuts [Shawnee](https://tuts.rumpke.de/tuts-shawnee/)

### **DENISE**

## **MIEKE**

- [Mieke](https://tuts.rumpke.de/mieke-tut-1-40/) Tut 1-80
- [Mieke](https://tuts.rumpke.de/mieke-81-160/)  $81 160$
- [Mieke](https://tuts.rumpke.de/mieke-161-233/)  $161 233$ • Mieke [Weihnachten 1-62](https://tuts.rumpke.de/mieke-weihnachten-1-62/)
- [Tutoriale](https://tuts.rumpke.de/tutoriale-mieke/) Mieke
- 

## **EVALYNDA**

#### **FRANIE MARGOT**

#### **NICOLE**

• [Tutoriale](https://tuts.rumpke.de/tutoriale-valy/) – Valy Valy – alte [Tutoriale](https://tuts.rumpke.de/valy-alte-tutoriale/)

- [Tutoriale](https://tuts.rumpke.de/1098-2/elise/) Elise
- [Elise](https://tuts.rumpke.de/elise-2/) 2 • [Elise](https://tuts.rumpke.de/elise-3/) 3

# **SOXIKIBEM**

- [Soxikibem](https://tuts.rumpke.de/soxikibem-tuts-1-32/) Tuts 1-32 Tutoriale – [Soxikibem](https://tuts.rumpke.de/tutoriale-soxikibem/)
- [Soxikibem](https://tuts.rumpke.de/soxikibem-seite-2/) Seite 2 • [Soxikibem](https://tuts.rumpke.de/soxikibem-seite-3/) – Seite 3
- [Soxikibem](https://tuts.rumpke.de/soxikibem-seite-4-2/) Seite 4
- [Soxikibem](https://tuts.rumpke.de/soxikibem-seite-5/) Seite 5
- [Soxikibem](https://tuts.rumpke.de/soxikibem-seite-6/) Seite 6
- Tutoriale [Ana-Maria](https://tuts.rumpke.de/tutoriale-ana-maria/) [Tutoriale](https://tuts.rumpke.de/tutoriale-cidaben/) – CidaBen
- [Tutoriale](https://tuts.rumpke.de/tutoriale-elaine/) Elaine
- [Tutoriale](https://tuts.rumpke.de/tutoriale-inacia-neves/) Inacia Neves Tutoriale – [Leni Diniz](https://tuts.rumpke.de/tutoriale-leni-diniz/)
- [Tutoriale](https://tuts.rumpke.de/tutoriale-leni-2/) Leni 2 Tutoriale – [Marcinha](https://tuts.rumpke.de/tutoriale-marcinha/)
- [Tutoriale](https://tuts.rumpke.de/tutoriale-roberta/) Roberta
- [Tutoriale](https://tuts.rumpke.de/tutoriale-roberta-seite-2/) Roberta Seite 2 Tutoriale – [Verschiedene](https://tuts.rumpke.de/tutoriale-verschiedene/)
- Marcinha und [Soxikibem](https://tuts.rumpke.de/marcinha-und-soxikibem/) Tutoriale [Marcinha](https://tuts.rumpke.de/tutoriale-marcinha-elaine/) + Elaine
- Tutoriale [Calligraphy](https://tuts.rumpke.de/tutoriale-calligraphy/) • Tutoriale [Calligraphy](https://tuts.rumpke.de/tutoriale-calligraphy-seite-2/) - Seite 2
- [Tutoriale](https://tuts.rumpke.de/tutoriale-lu/) Lu

**Dieses Tutorial habe ich mit der Erlaubnis von Animabelle übersetzt, ihre schöne Seite findest du hier** 

# **TESY**

- [Tesy](https://tuts.rumpke.de/tesy-tuts-1-37/) Tuts 1-37
- [Tutoriale](https://tuts.rumpke.de/tutoriale-tesy/) Tesy • [Tesy](https://tuts.rumpke.de/tesy-2/) 2
- 

**SWEETY**

# • [Sweety](https://tuts.rumpke.de/sweety-tut-1-81/) Tut 1-81

- Sweety Tuts [82-104](https://tuts.rumpke.de/sweety-tuts-82-104/)
- [Tutoriale](https://tuts.rumpke.de/tutoriale-sweety/) Sweety • [Sweety](https://tuts.rumpke.de/sweety-seite-2/) – Seite 2

# **VALY**

# **YEDRALINA**

- [Yedralina](https://tuts.rumpke.de/yedralina-2/) alte Tutoriale Tutoriale – [Yedralina](https://tuts.rumpke.de/tutoriale-yedralina/)
- [Yedralina](https://tuts.rumpke.de/yedralina-3/) 3

# **ELISE**

# **MELODI**

[Tutoriale](https://tuts.rumpke.de/tutoriale-melodi/) – Melodi [Tutoriale](https://tuts.rumpke.de/tutoriale-hunzulu/) Huzunlu

# **NOCH MEHR TUTORIALE**

**Animationen [1](https://tuts.rumpke.de/animationen/) + [2](https://tuts.rumpke.de/animationen-2/) + 3** Signtags  $\frac{1}{2}$  $\frac{1}{2}$  $\frac{1}{2}$  + 2 + 3 **Andre**  $1 + 2 + 3 + 4$  $1 + 2 + 3 + 4$  $1 + 2 + 3 + 4$  $1 + 2 + 3 + 4$  $1 + 2 + 3 + 4$  $1 + 2 + 3 + 4$  $1 + 2 + 3 + 4$ **[Annarella](https://tuts.rumpke.de/annarella/) [Anesia](https://tuts.rumpke.de/anesia/) Azalee [1](https://tuts.rumpke.de/azalee-1/) Belinda [1](https://tuts.rumpke.de/belinda/) [2](https://tuts.rumpke.de/belinda-seite-2/) 3 [Bijounet](https://tuts.rumpke.de/bijounet/) [Catrien](https://tuts.rumpke.de/catrien/)** *[Ceylan](https://tuts.rumpke.de/ceylan/)* **[Cloclo](https://tuts.rumpke.de/tutoriale-cloclo/) Cloclo**  $2 + 3 + 4$  $2 + 3 + 4$  $2 + 3 + 4$  $2 + 3 + 4$ **[Cloclo](https://tuts.rumpke.de/cloclo-2/) alte Tuts [Corinne](https://tuts.rumpke.de/corinne/)** *[Dilek](https://tuts.rumpke.de/tutoriale-dilek/)* **[Domie](https://tuts.rumpke.de/domie/) Edith [1](https://tuts.rumpke.de/tutoriale-edith/) [2](https://tuts.rumpke.de/edith-2/) [3](https://tuts.rumpke.de/edith-3/) 4 [Eglantine](https://tuts.rumpke.de/tutoriale-eglantine/)** *[Kathania](https://tuts.rumpke.de/tutoriale-kathania/)* **[Katinka](https://tuts.rumpke.de/katinka-tuts-1-29/) Tuts 1-29 Katinka**  $1 + 2 + 3 + 4$  $1 + 2 + 3 + 4$  $1 + 2 + 3 + 4$  $1 + 2 + 3 + 4$ *[Kamil](https://tuts.rumpke.de/tutoriale-kamil/)* **Lady [Graph](https://tuts.rumpke.de/lady-graph/) [Laurette](https://tuts.rumpke.de/laurette/) [Libellule](https://tuts.rumpke.de/libellule/) [Lily](https://tuts.rumpke.de/tutoriale-lily/) [Lola](https://tuts.rumpke.de/lola/) Malacka [1](https://tuts.rumpke.de/malacka/) [2](https://tuts.rumpke.de/malacka-2/) [3](https://tuts.rumpke.de/malacka-3-2/) 4 [Mentali](https://tuts.rumpke.de/mentali/) [Mineko](https://tuts.rumpke.de/mineko/) [2](https://tuts.rumpke.de/mineko-2/) [3](https://tuts.rumpke.de/mineko_3/) [4](https://tuts.rumpke.de/mineko-4/) 5** [Noisette](https://tuts.rumpke.de/noisette-tut-1-80/) Tuts 1-80 [81-167](https://tuts.rumpke.de/noisette-81-167/) *[Noisette](https://tuts.rumpke.de/tutoriale-noisette/)* **[Poushka](https://tuts.rumpke.de/tutoriale-poushka/) PSP Arena [1](https://tuts.rumpke.de/psp-arena/) + 2 Rose de [Sable](https://tuts.rumpke.de/rose-de-sable/) Tine Tuts [1-58](https://tuts.rumpke.de/tine-tuts-1-58/)** *[Tine](https://tuts.rumpke.de/tutoriale-tine/) ab 59* **[Womanance](https://tuts.rumpke.de/womanence/)**

# **[Zane](https://tuts.rumpke.de/zane/)**

**Ostern [1](https://tuts.rumpke.de/ostern/) 2**

**Weihnachten [1](https://tuts.rumpke.de/weihnachten/) 2 3 4 5**

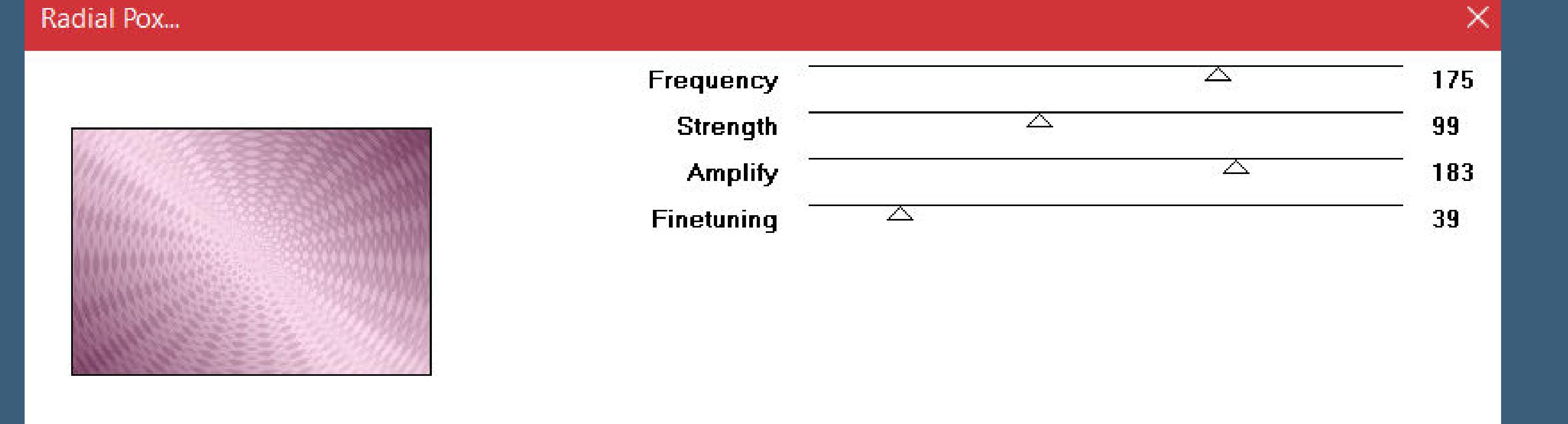

# **Animabelle – Pierrette**

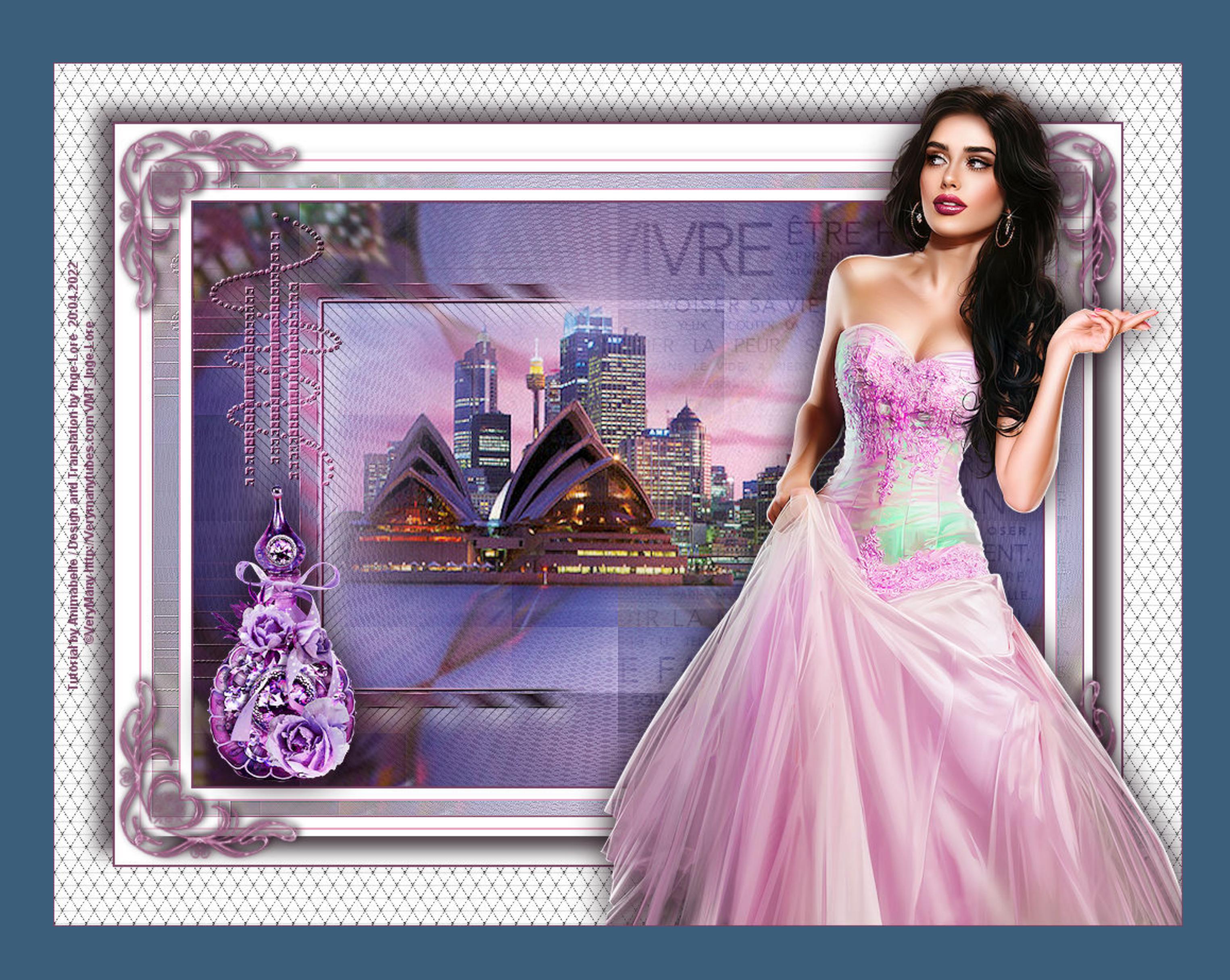

# **Pierrette**

#### **Inge-Lore 20.04.2022**

#### **Punkt 4 Ebenen sichtbar zusammenfassen–Randschärfe auf 0 stellen Benutzerdefinierte Auswahl**

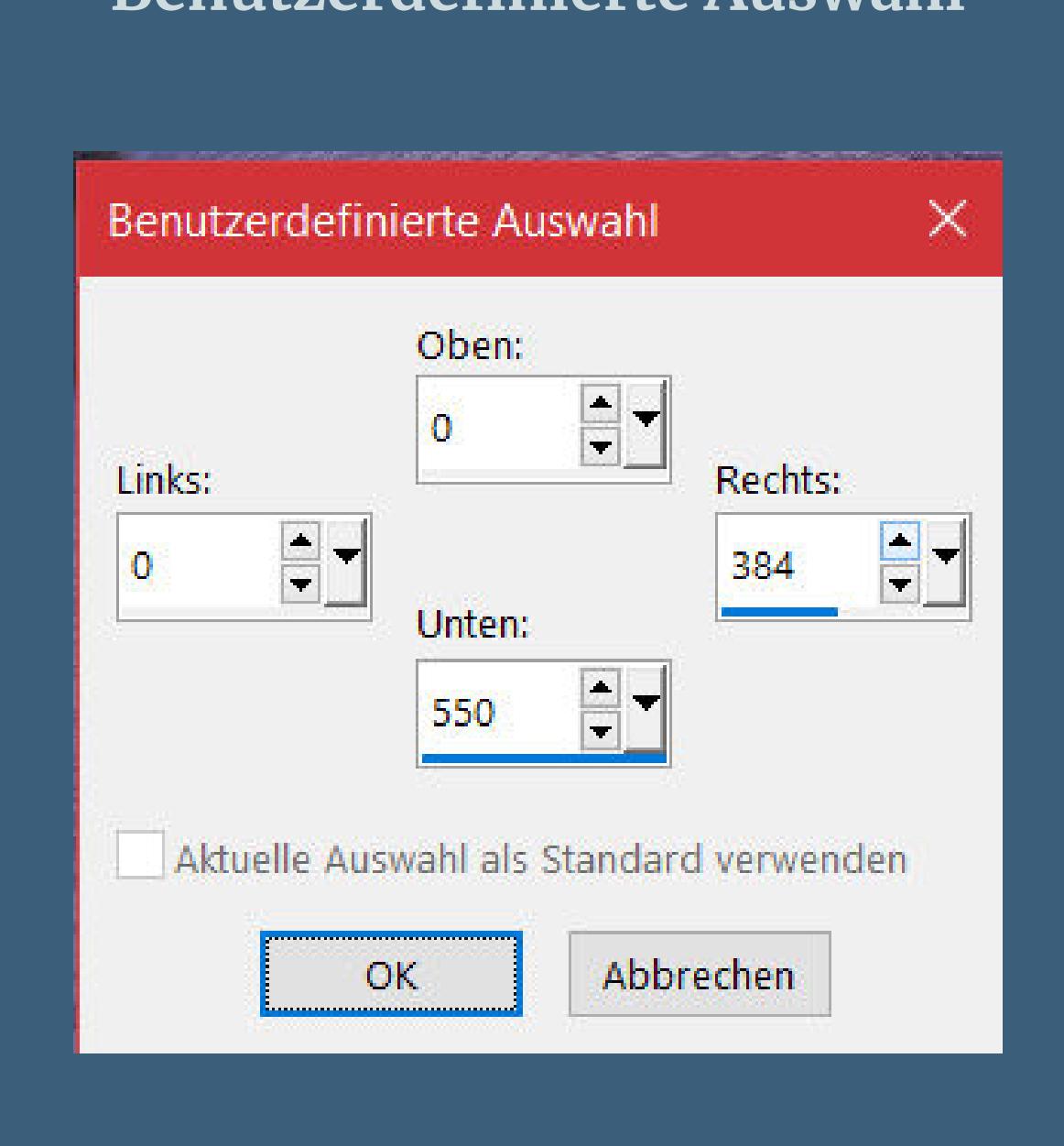

**Merci Animabelle de ce que je peux traduire vos beaux tutoriaux. Das Copyright des original Tutorials liegt alleine bei Animabelle das Copyright der deutschen Übersetzung liegt alleine bei mir,Inge-Lore.Es ist nicht erlaubt,mein Tutorial zu kopieren oder auf anderen Seiten zum Download anzubieten.Mein Material habe ich aus diversen Tubengruppen.Das Copyright des Materials liegt alleine beim jeweiligen Künstler.Sollte ich ein Copyright verletzt haben,sendet mir bitte eine [E-Mail.](mailto:i.rumpke@gmx.de) Ich danke allen Tubern für das schöne Material,**

> Kanteneffekte-nachzeichnen **zusammenfassen–Gruppe zusammenfassen**

**ohne das es solche schönen Bilder gar nicht geben würde.**

**Ich habe das Tutorial mit PSP 2020 gebastelt,aber es sollte auch mit allen anderen Varianten zu basteln gehen.**

**\*\*\*\*\*\*\*\*\*\*\*\*\*\*\*\*\*\*\*\*\*\*\*\*\*\*\*\*\*\*\*\*\*\*\*\*\*\*\*\*\*\*\*\*\*\*\*\*\*\*\*\*\* Hier werden meine Tutoriale getestet**

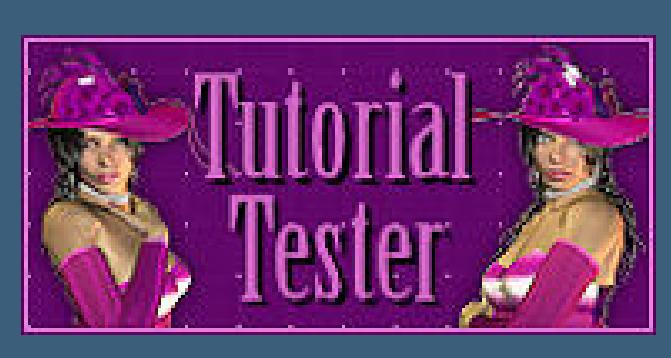

**\*\*\*\*\*\*\*\*\*\*\*\*\*\*\*\*\*\*\*\*\*\*\*\*\*\*\*\*\*\*\*\*\*\*\*\*\*\*\*\*\*\*\*\*\*\*\*\*\*\*\*\***

# **[Plugins](http://tutorialsbyhexi.grafikkreators.de/filterseite/filterseite.html)**

**Filters Unlimited–&<Bkg Kaleidoscope>–Kaleidoscope Heart LOtis Filters–Mocaic Toolkit Tramages–Pool Shadow MuRa's Seamless–Emboss at Alpha AP 01 [Innovations] Lines – SilverLining Filters Unlimited–&<Bkg Designer sf10 I>–Cruncher Simple–Top Left Mirror**

**\*\*\*\*\*\*\*\*\*\*\*\*\*\*\*\*\*\*\*\*\*\*\*\*\*\*\*\*\*\*\*\*\*\*\*\*\*\*\*\*\*\*\*\*\*\*\*\*\*\*\*\***

# **[Material](https://www.mediafire.com/file/r54ehyfiio6r8mh/Animabelle-289-Pierrette.rar/file) oder [HIER](https://filehorst.de/d/ekolygpz)**

**du brauchst noch Hintergrundtube Dekotube Personentube**

**Meine ist von VeryMany und du bekommst sie [HIER](http://verymanytubes.com/)**

**\*\*\*\*\*\*\*\*\*\*\*\*\*\*\*\*\*\*\*\*\*\*\*\*\*\*\*\*\*\*\*\*\*\*\*\*\*\*\*\*\*\*\*\*\*\*\*\*\*\*\*\***

# **Vorwort !!**

**Alle,die mit einer neuen PSP Version (ab X3) arbeiten, können nicht mehr so spiegeln,wie man es bis dahin kannte. Dafür habe ich eine kleine Anleitung geschrieben,wie es mit Skripten geht. Schau [HIER](https://tuts.rumpke.de/spiegeln-mit-scripten/)** *Weil man bei den neuen PSP Versionen nicht mehr so einfach spiegeln kann,*

*mir dadurch die Arbeit schwerer gemacht wird und dir auch, habe ich mich dazu entschieden, nur noch mit den Skripten zu arbeiten !!!! Mach es dir auch einfach und installiere dir die Skripte !!*

**\*\*\*\*\*\*\*\*\*\*\*\*\*\*\*\*\*\*\*\*\*\*\*\*\*\*\*\*\*\*\*\*\*\*\*\*\*\*\*\*\*\*\*\*\*\*\*\*\*\*\*\***

**Wenn etwas verkleinert wird,dann immer ohne Haken bei \*Alle Ebenen angepaßt\* ,**

**andernfalls schreibe ich es dazu. \*\*\*\*\*\*\*\*\*\*\*\*\*\*\*\*\*\*\*\*\*\*\*\*\*\*\*\*\*\*\*\*\*\*\*\*\*\*\*\*\*\*\*\*\*\*\*\*\*\*\* Hier geht es zum Originaltutorial**

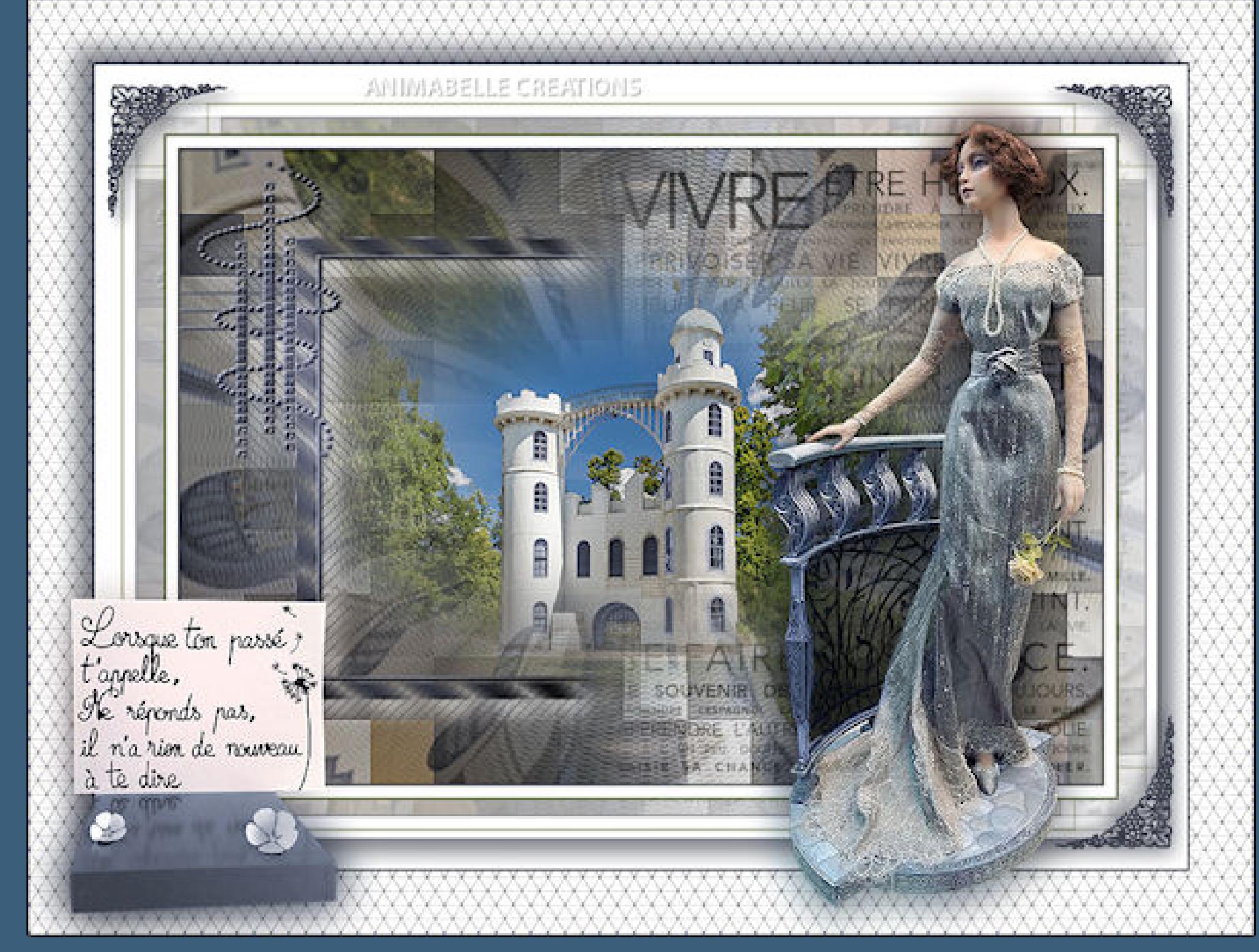

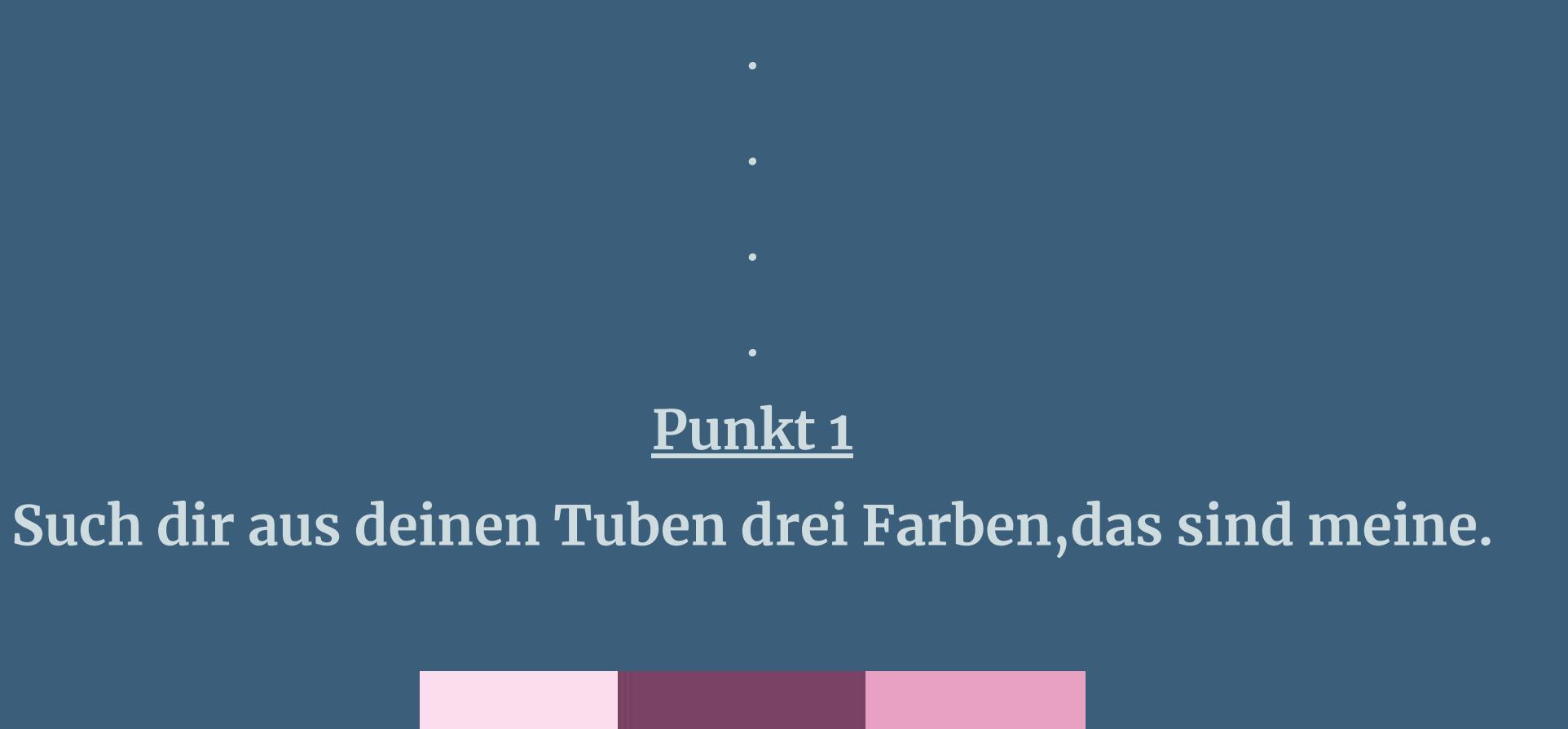

**Öffne ein neues Blatt 800 x 550 Px-Auswahl alles kopiere deine Hintergrundtube–einfügen in die Auswahl Auswahl aufheben** Reflexionseffekte–Kaleidoskop

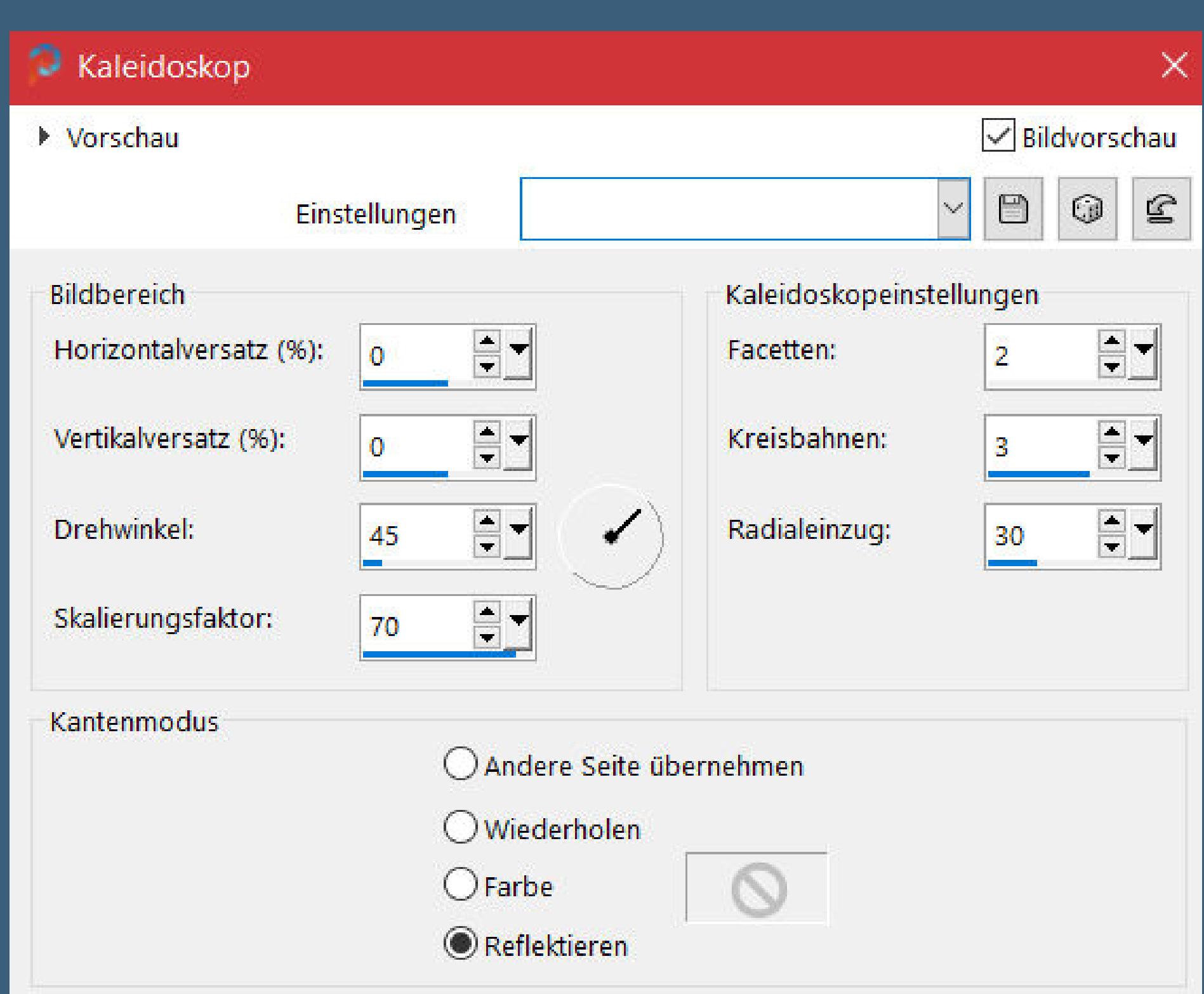

**Ebene duplizieren**

**Punkt 2**

**Filters Unlimited–&<Bkg Kaleidoscope>–Kaleidoscope Heart**

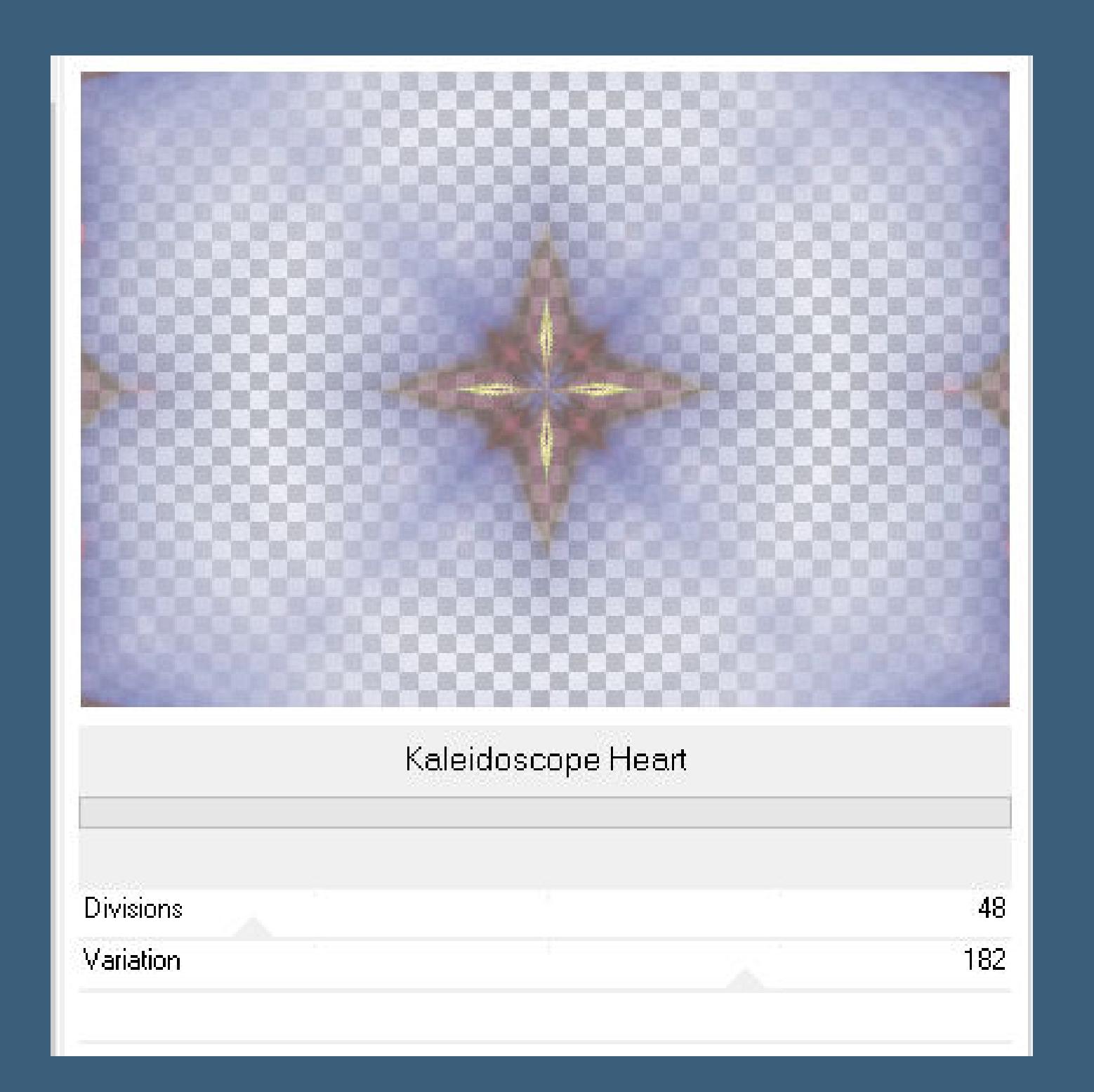

**Plugins–LOtis Filters–Mocaic Toolkit**

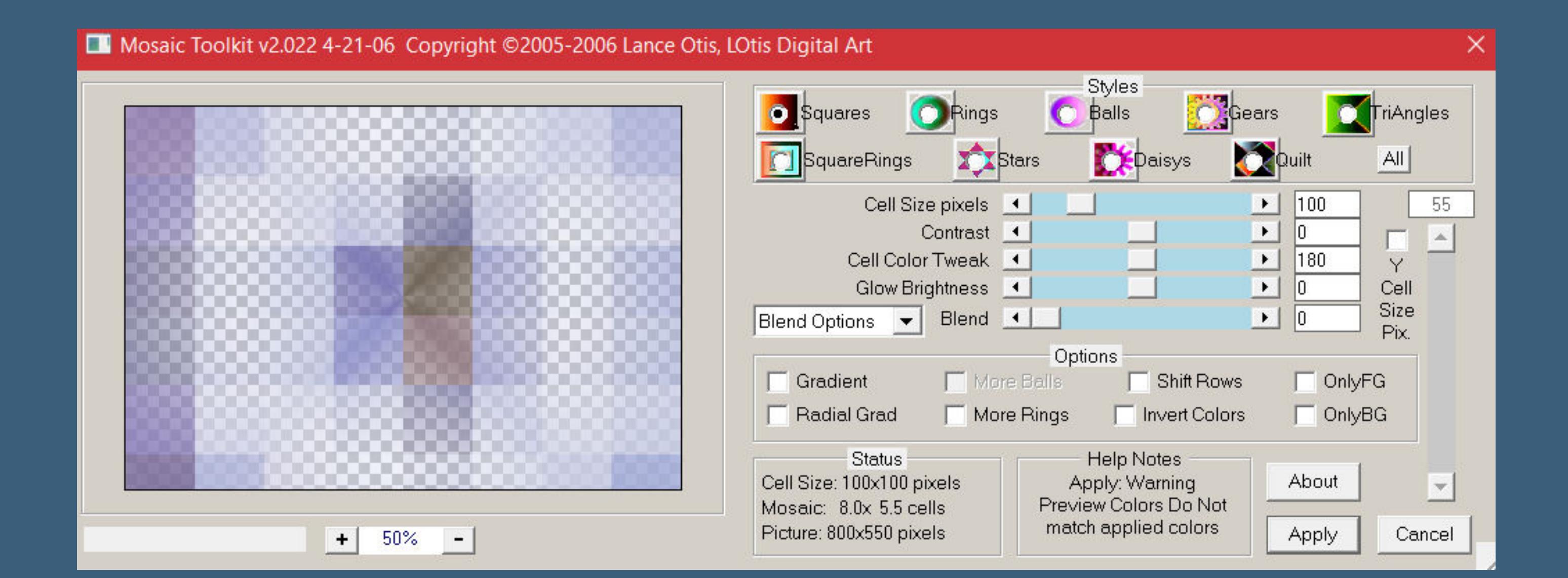

**stark scharfzeichnen–Mischmodus Multiplikation neue Ebene–mit diesem Verlauf füllen**

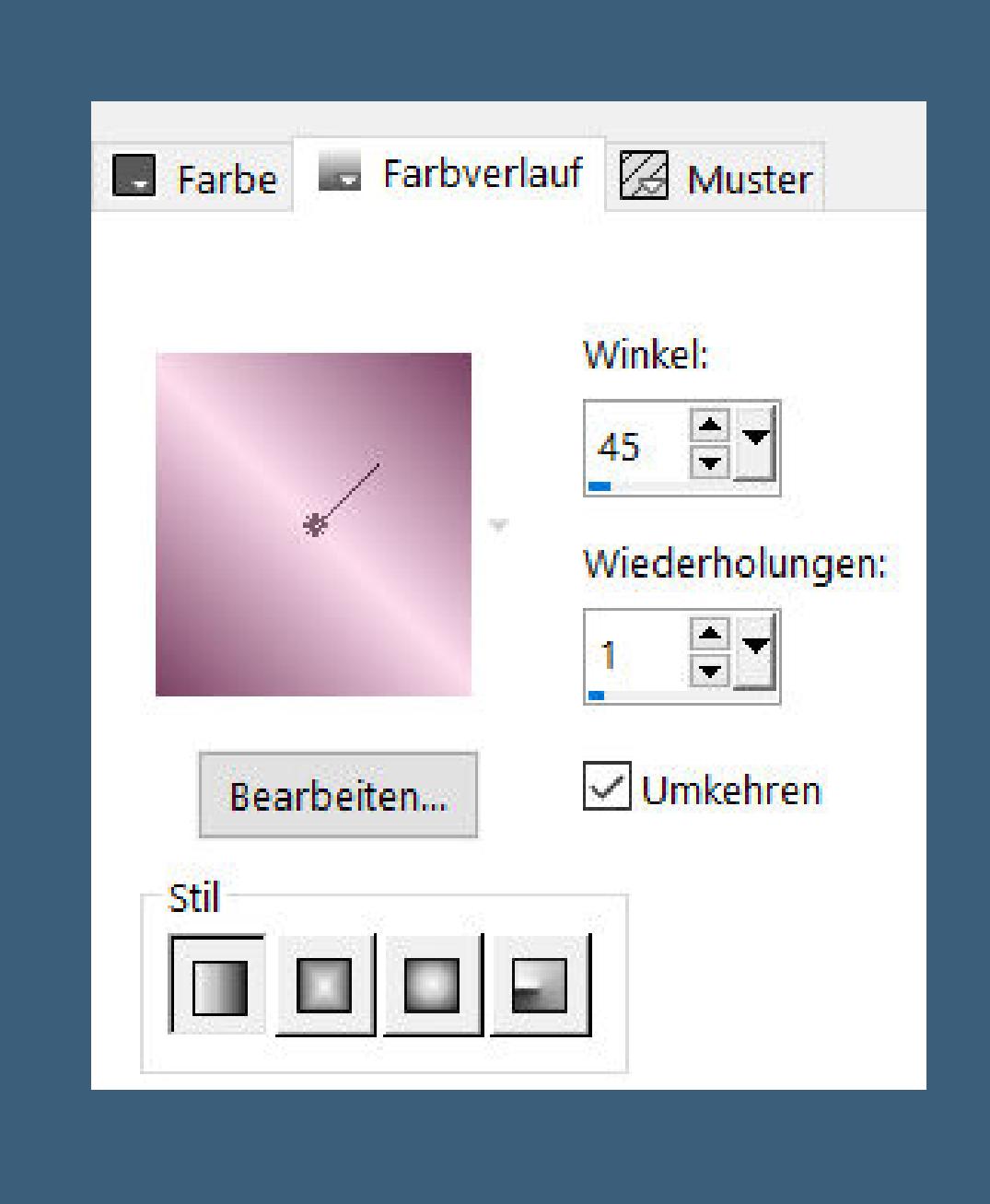

**Ebene an unterster Stelle anordnen Plugins–VM Distortion–Radial Pox**

**Punkt 3** Kanteneffekte-nachzeichnen **Ebenen sichtbar zusammenfassen kopiere \*Texte\_Pierrette\_Animabelle\*–einfügen auf dein Bild Objekte–Ausrichten–rechts Mischmodus Überzug–Deckkraft 60% (bei mir weiches Licht–35%) klicke mit dem Zauberstab (Randschärfe 100) links ins Bild drücke 4-5x auf die Löschtaste–Auswahl aufheben**

**neue Ebene–mit Farbe 2 füllen**

**Plugins–Tramages–Pool Shadow Standard Ebenen–Maskenebene aus Bild \*sharlimarMask108\***

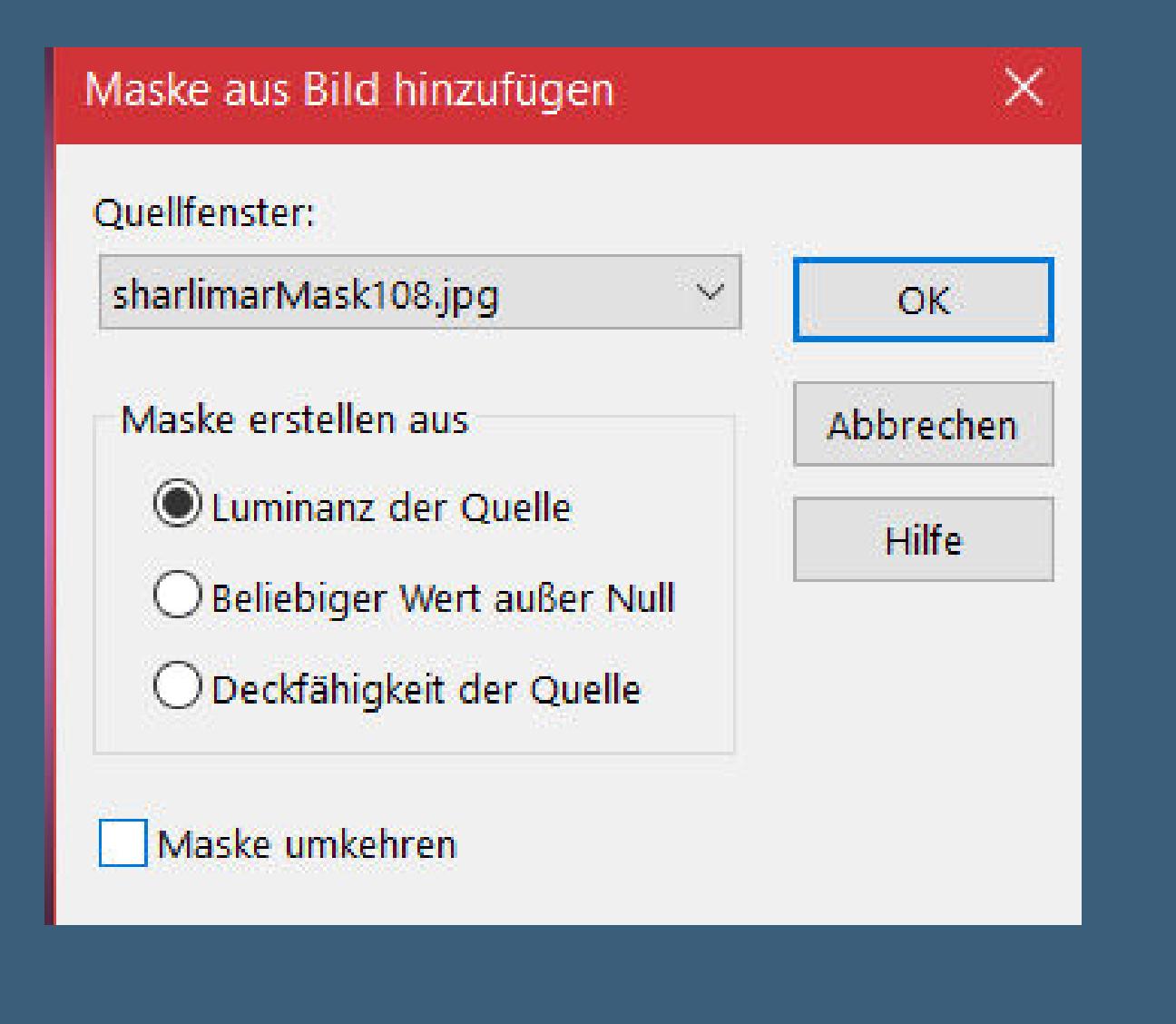

## **Punkt 5 Plugins–MuRa's Seamless–Emboss at Alpha Standard Benutzerdenierte Auswahl**

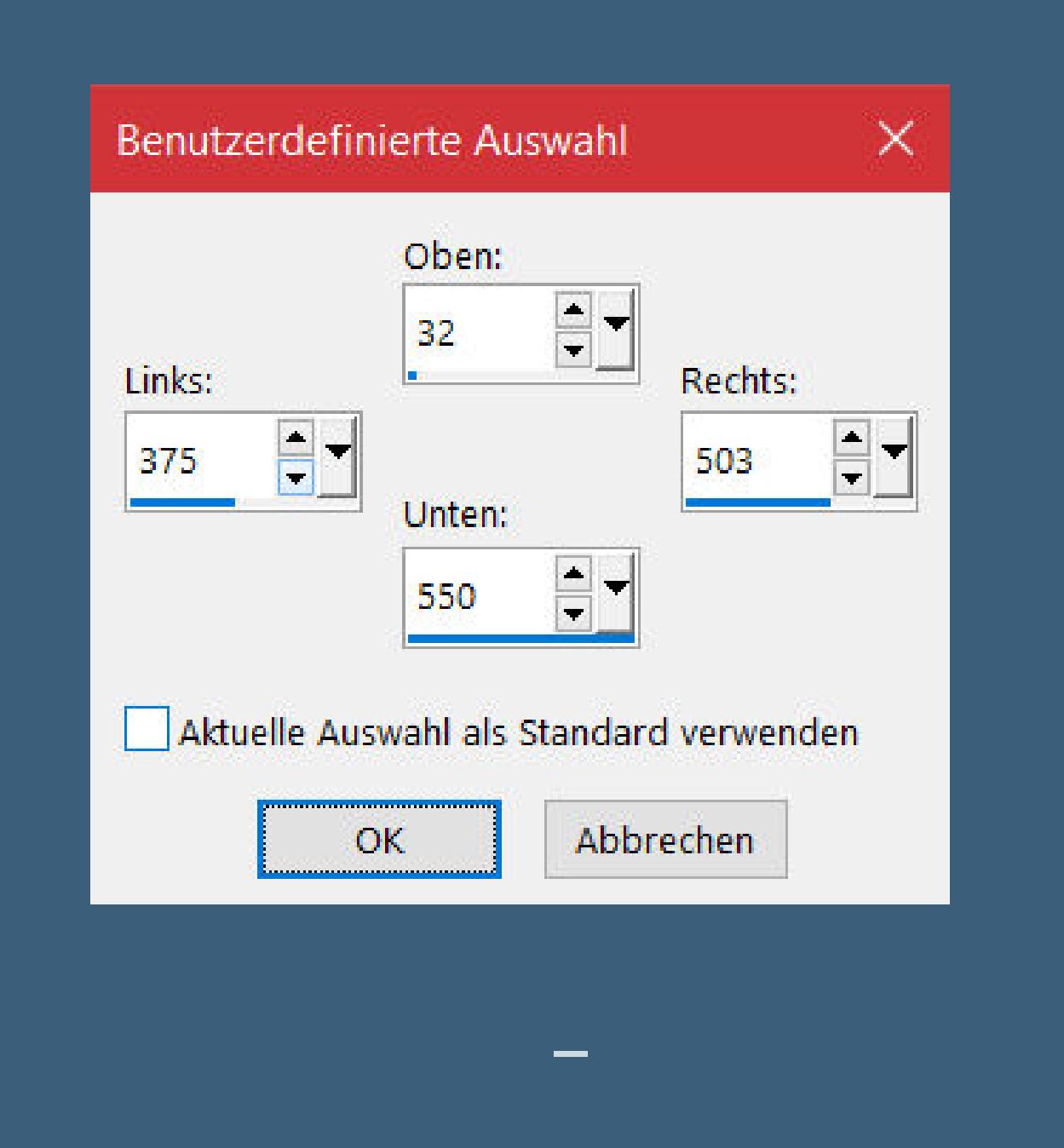

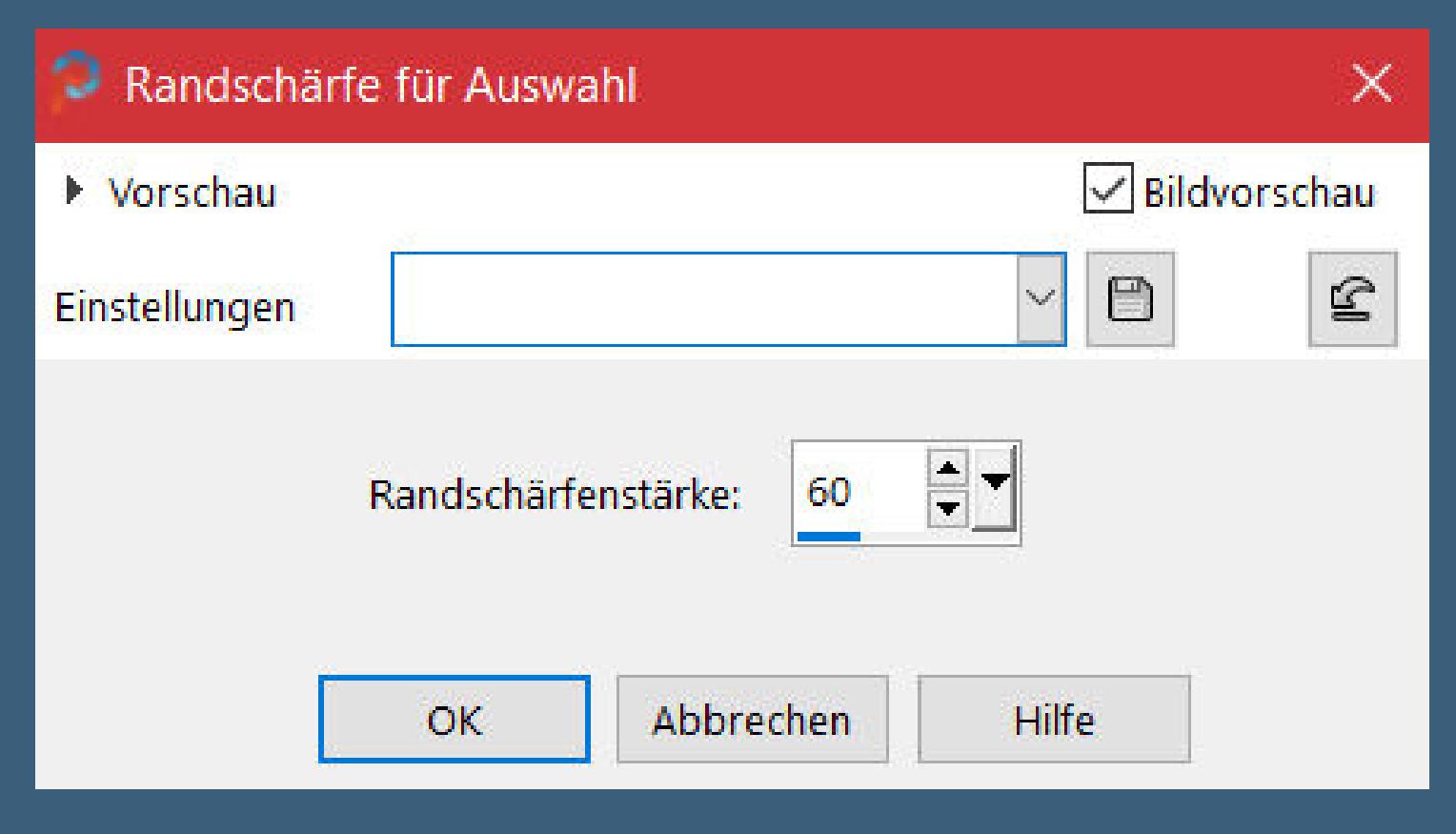

**drück 4-5x auf die Löschtaste–Auswahl aufheben Schlagschatten weiß**

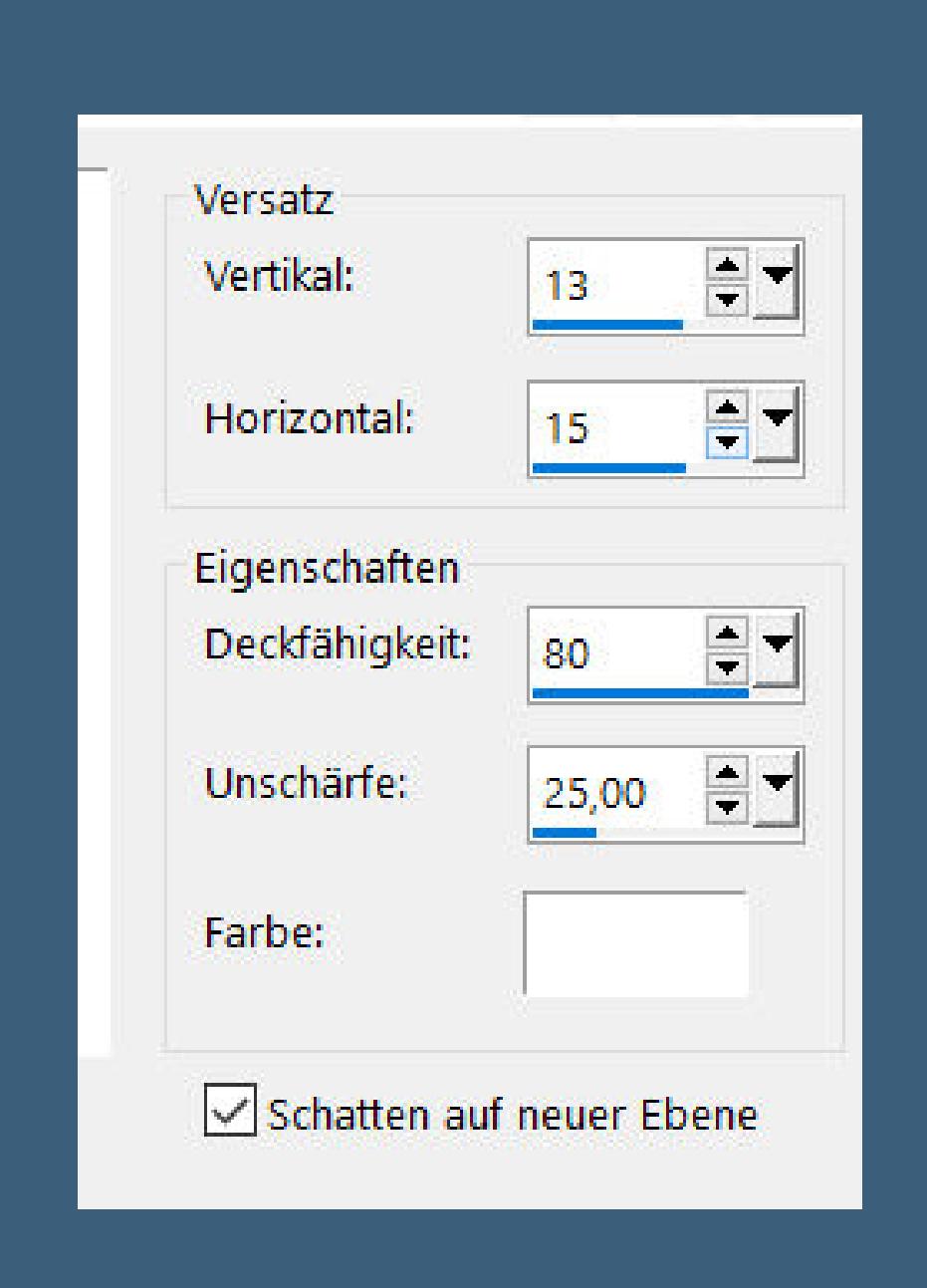

**Plugins–AP 01 [Innovations] Lines – SilverLining**

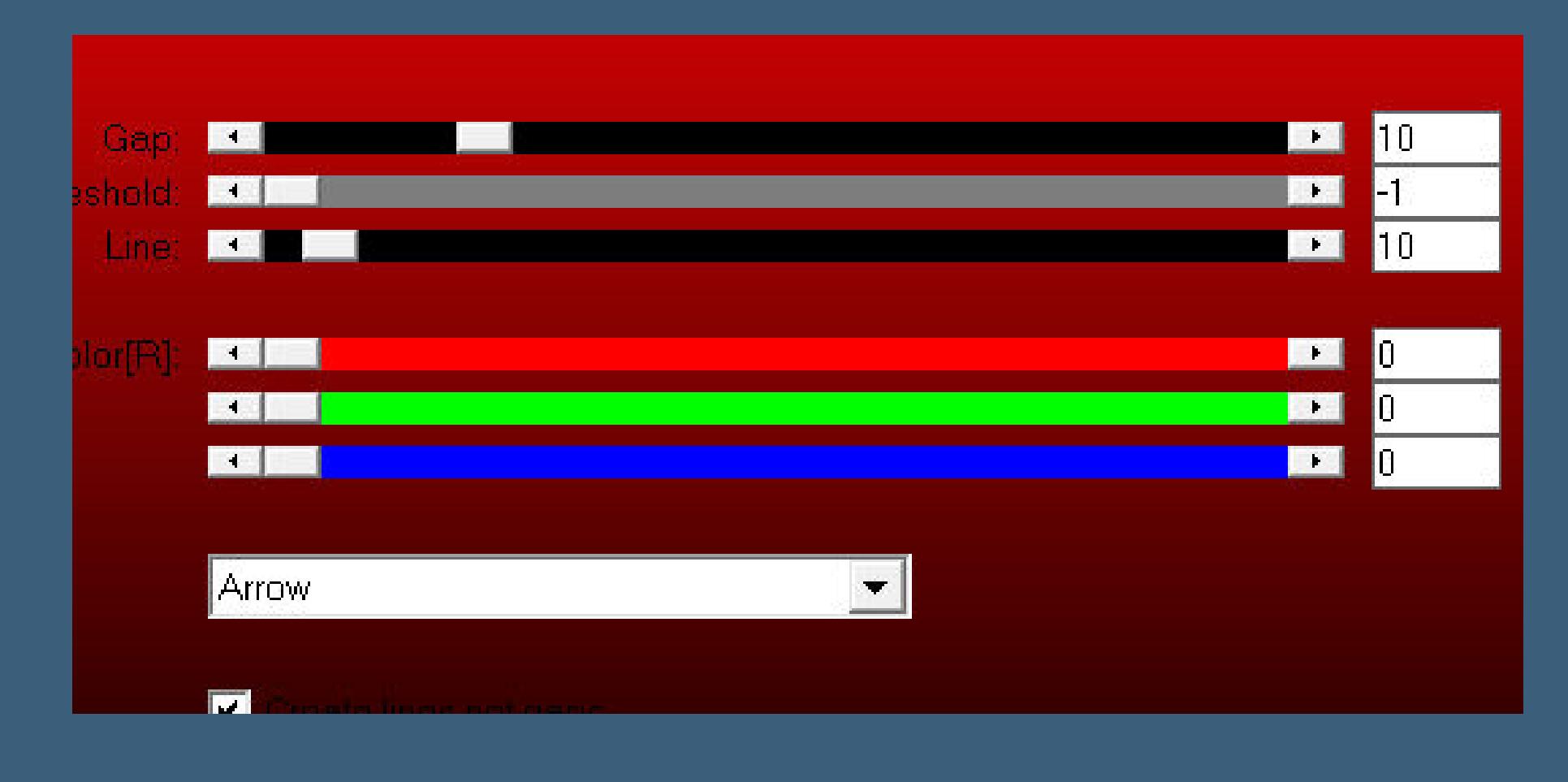

**Punkt 6**

**Geh auf die unterste Ebene Benutzerdenierte Auswahl**

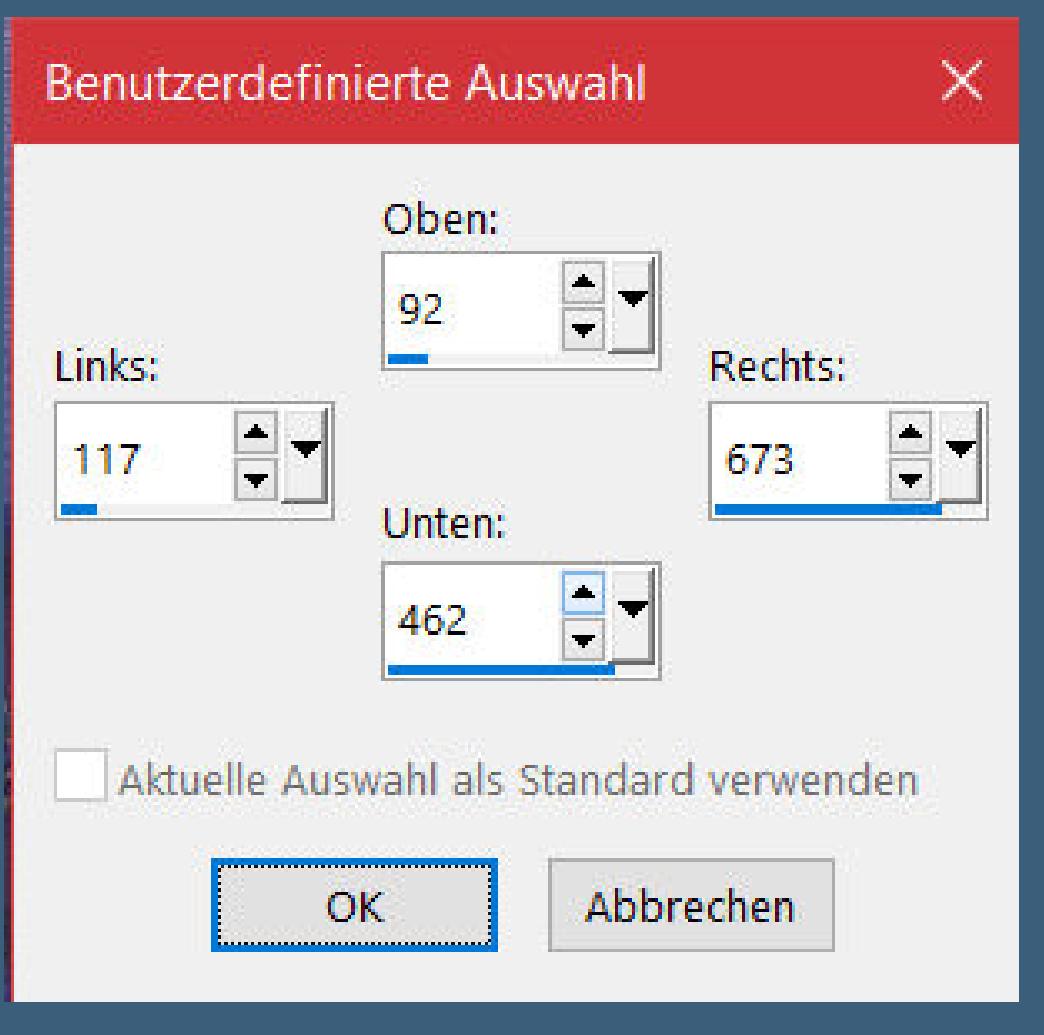

**in Ebene umwandeln–Auswahl aufheben Einstellen–Unschärfe–Gaußsche Unschärfe mit 60 Mischmodus Aufhellen–Deckkraft 70% kopiere deine Hintergrundtube–einfügen auf dein Bild passe die Größe an–scharfzeichnen**

# **Punkt 7 Rand hinzufügen–2 Px Farbe 2 Rand hinzufügen–10 Px weiß Rand hinzufügen–2 Px Farbe 3 Auswahl alles Rand hinzufügen–60 Px weiß Auswahl umkehren**

### **Punkt 8 Filters Unlimited–&<Bkg Designer sf10 I>–Cruncher**

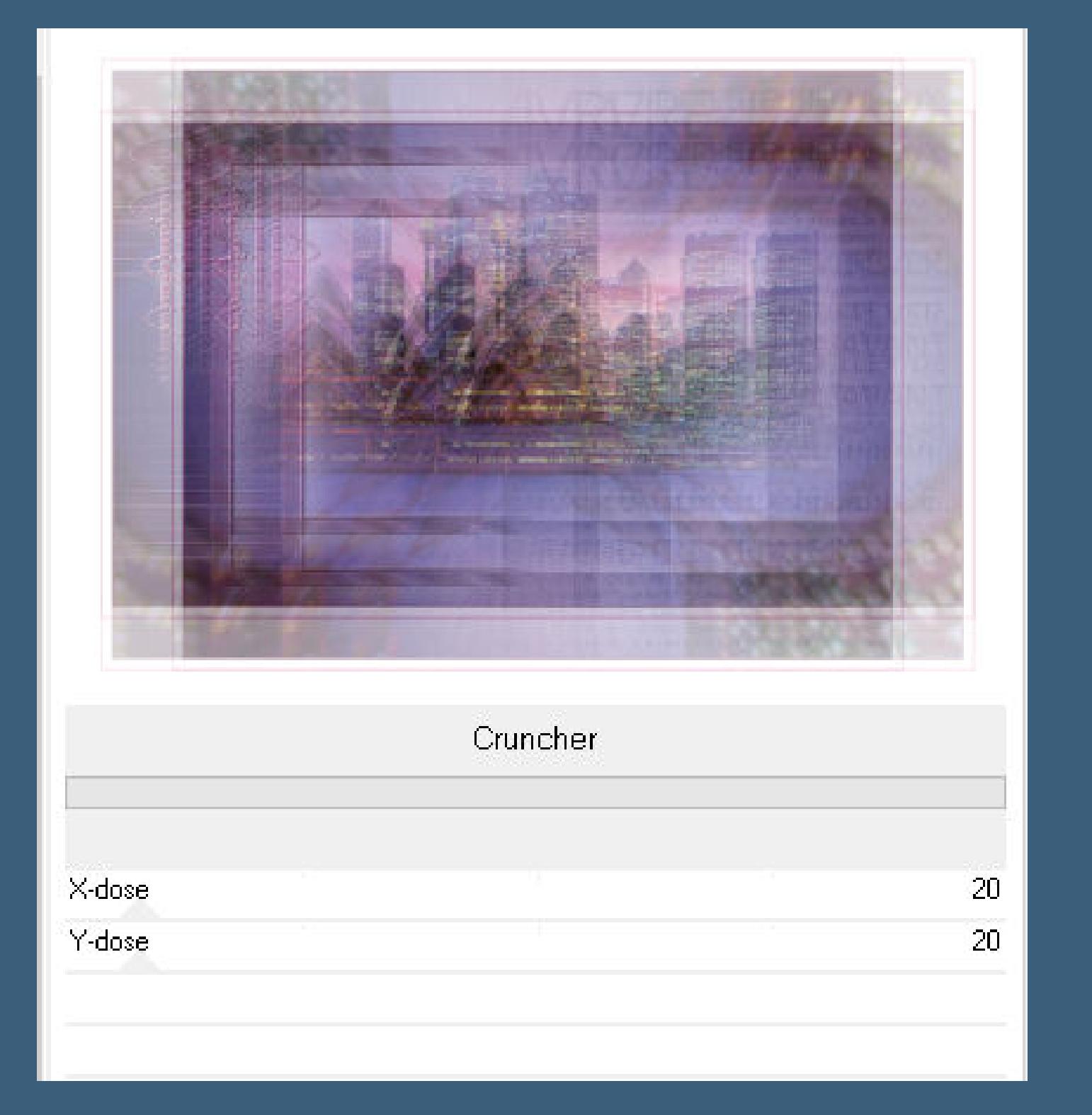

**Auswahl alles–ändern–verkleinern um 27 Px Schlagschatten 13/15/65/25/schwarz Haken raus unten Rand hinzufügen–2 Px Farbe 2 Auswahl alles Rand hinzufügen–55 Px weiß Auswahl umkehren**

# **Punkt 9 Textureekte–Kacheln**

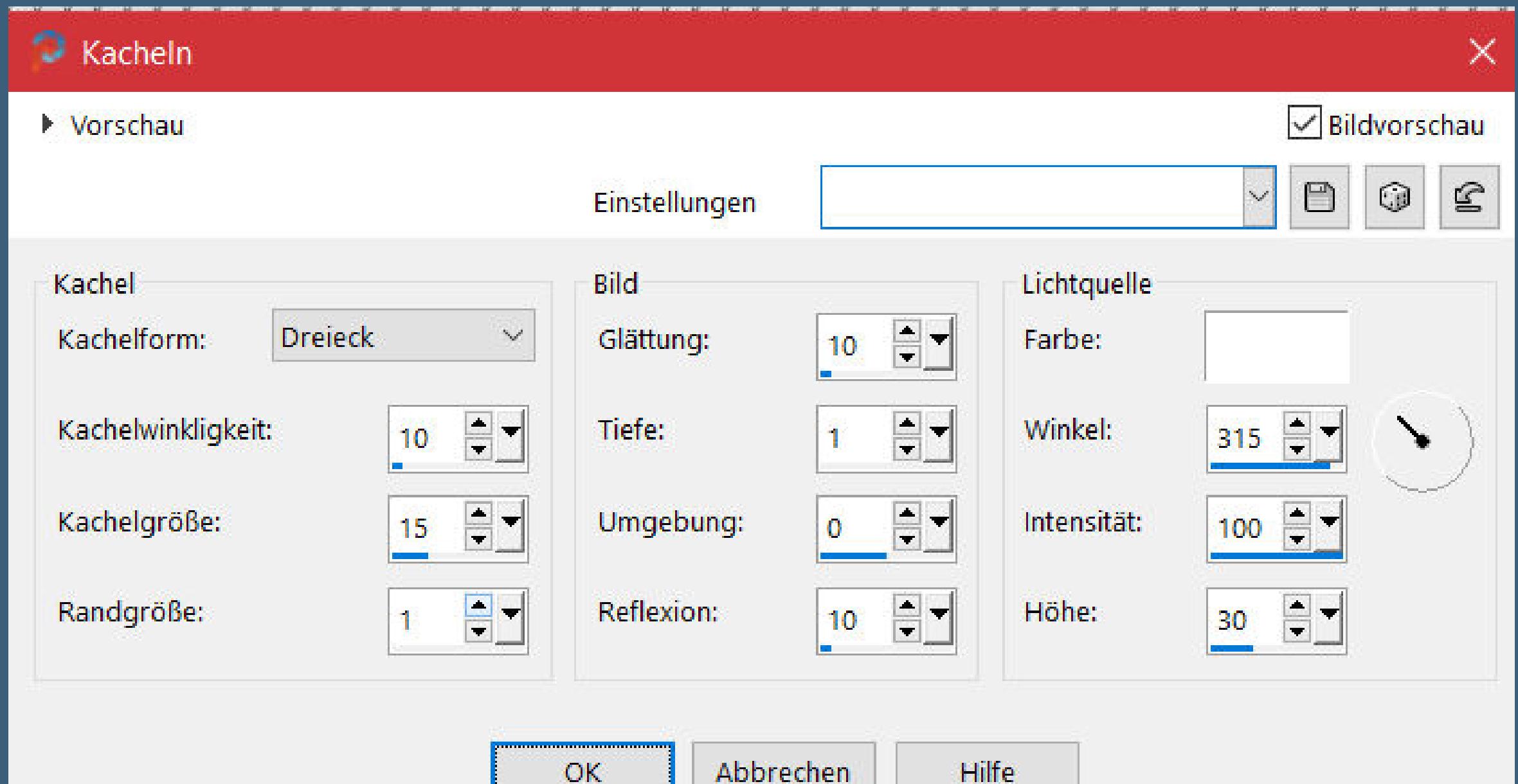

# וואוויו בעוובו

- **Auswahl umkehren Schlagschatten -13/-15/65/25/schwarz Auswahl aufheben**
- **schiebe \*cursor.fon\* in den Fontordner unter C-Window schreibe den Buchstaben A–in Rasterebene umwandeln (bei mir hat sich der Font nicht gezeigt,daher habe ich einen Corner genommen,was du in dem Fall auch kannst) Schlagschatten 2/2/100/10**

# **Punkt 10**

**Plugins–Simple–Top Left Mirror kopiere deine Personentube–einfügen auf dein Bild passe die Größe an–scharfzeichnen Schlagschatten 0/0/100/50 kopiere deine Dekotube–einfügen auf dein Bild Größe anpassen–scharfzeichnen Schlagschatten 0/0/80/30 setz dein WZ und das Copyright aufs Bild Rand hinzufügen–2 Px Farbe 2 und als jpg speichern.**